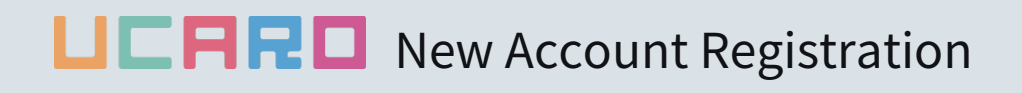

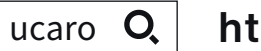

## https://www.ucaro.net/

Access the UCARO Web site. ※Desktop or Laptop PC use is recommended.

## Click 「新規会員登録("New Account Registration")」

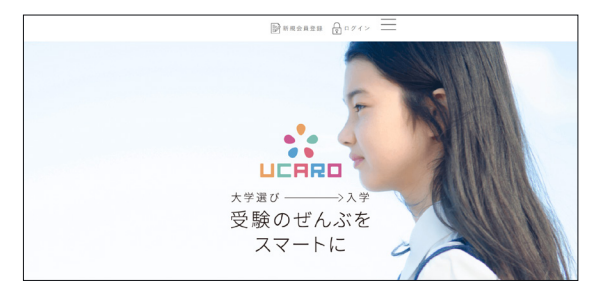

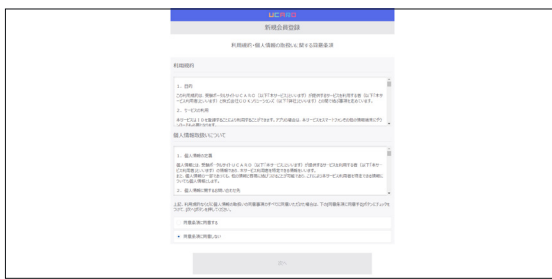

If you agree to all of the「利用規約・個人情報の取扱いに関する同意 条項」 ("Terms of Consent and Privacy Policy"), check the 「同意 条項に同意する」("I agree to the terms of consent") checkbox and click 「次へ」("Next").

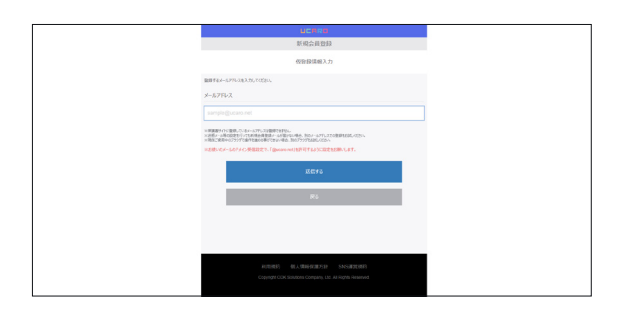

Please Enter your e-mail address and click 「送信」("Send") for provisional registration.

Please follow the instructions in the email you received to complete your registration.

※Please note that you may have received it in your spam folder.

## Online Application

Please apply to Ryukoku University with  $\Box \Box \Box$ 

ucaro  $\left. \mathsf{Q} \ \right| \ \mathsf{https://www.ucaro.net/} \quad \text{\tiny \textcirc\textcircled{\tiny\textcirc}}$  or Laptop PC use is recommended.

## **1.** Access the UCARO Web site.

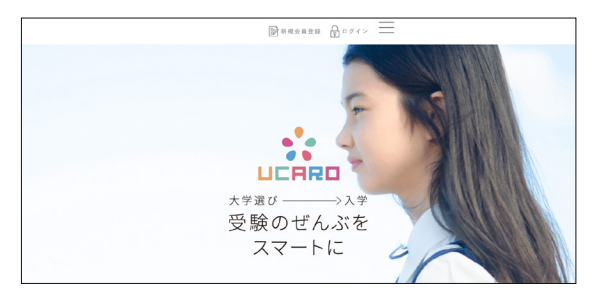

#### **・ If you have a login ID (registered)**

Enter your e-mail address and password in the login screen.

### **・ If you do not have a login ID (not registered)**

Enter your e-mail address, nickname, password, and one-time password from the New Member Registration page, and select 「UCAROへ会員登録 する」 ("Register to UCARO").

※For mobile e-mail,set up the domain specific reception(@ucaro.net). ※Please note that you may have received it in your spam folder.

## **2.** Select the school you wish to apply to and choose the type of entrance examination you want to take.

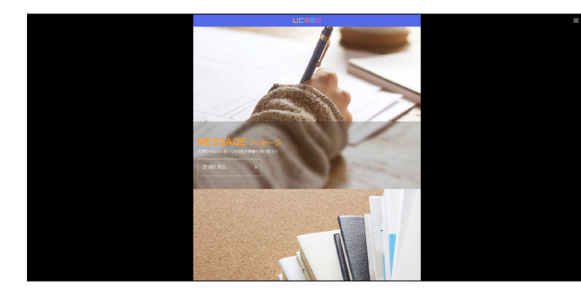

Click on 「学校一覧」("List of Schools") from  $\equiv$  in the upper right corner of the top page.

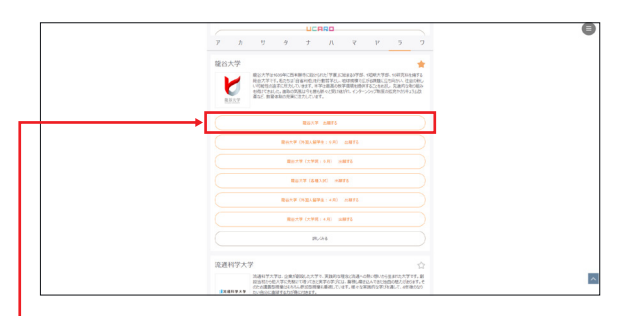

Select and click on the entrance exam you want to take.

## Select the type of entrance examination **3.** you want to take and register your application information※.

※Only during the application period.

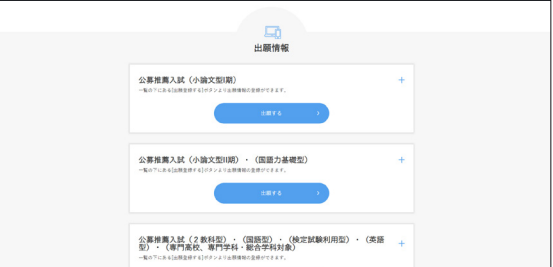

Click 「出願する」("Apply") for the entrance examination category for which you want to apply from the list of entrance examination categories.

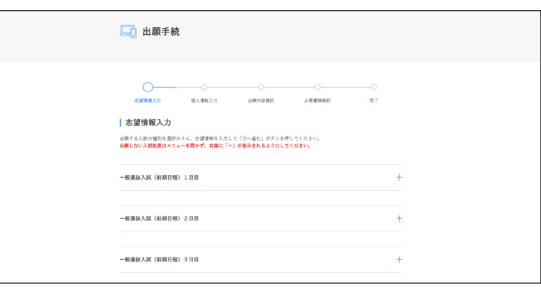

Click the  $+$  button of the entrance examination schedule you want to apply from the list of entrance examination schedules.

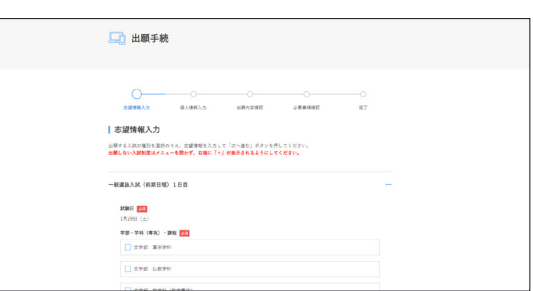

Select the faculty, department(major), course, and type of entrance examination, etc., and click 「次へ進む」("Next").

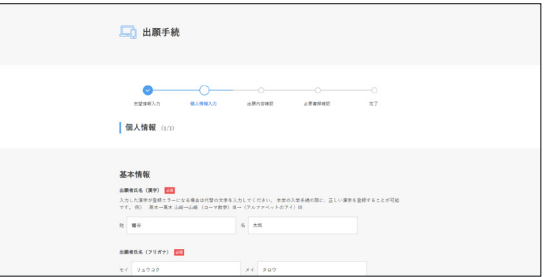

Select and fill in all the required fields according to the input format and click 「次へ進む」("Next").

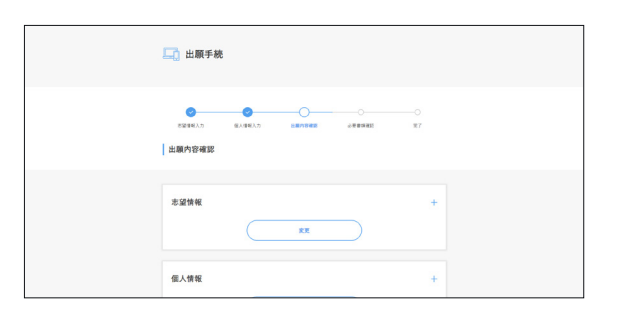

Confirm the details of the application(application and personal information) with  $+$ , and if there are no mistakes or corrections, click 「次へ進む」("Next").

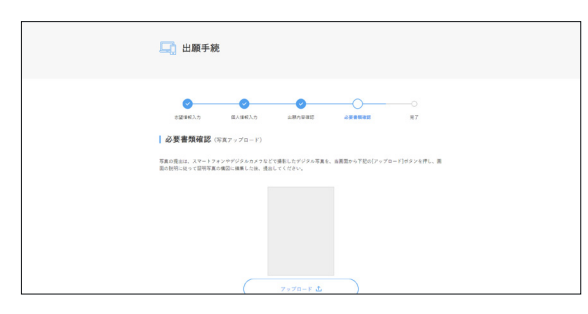

Click 「アップロード」("Upload"), select photo data(file format: JPEG) taken with a smartphone or digital camera from「ファイルを選択」 ("Select File"), and click「写真の加工へ進む」("Proceed to Editing Photo").

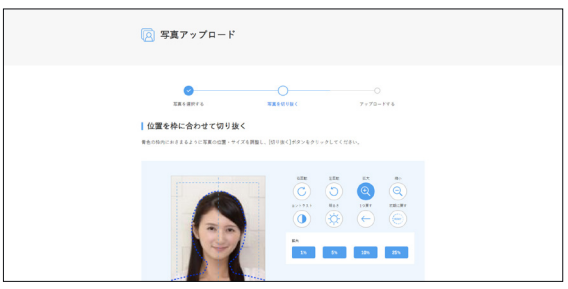

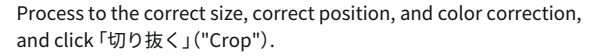

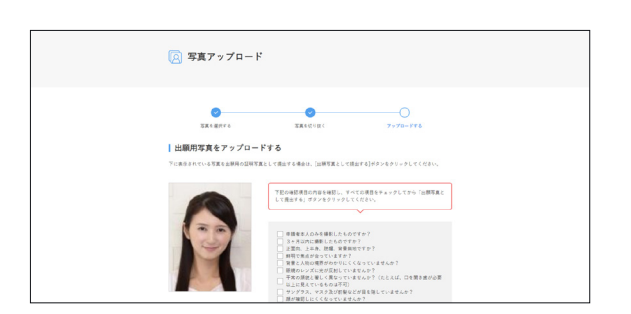

Review the of the checklist ,put a check in all boxes, click「出願写真として提出する」 ("Submit as application photo") and click 「次へ進む」("Next" on the next page").

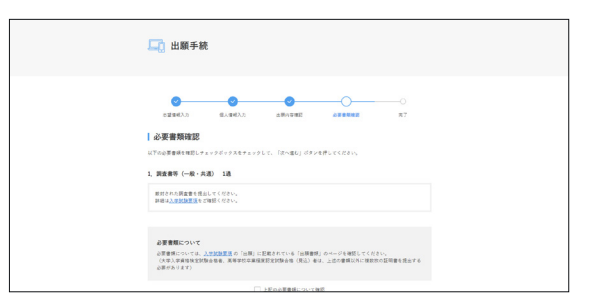

Confirm the required documents, check the「上記の必要書類に ついて確認」checkbox(the "Confirm the above required documents"checkbox), and click 「次へ進む」("Next").

**That's it for registration of application information.**

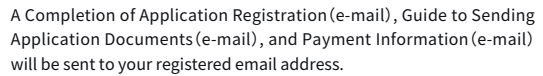

## **4.** Select the payment method for the examination fee.

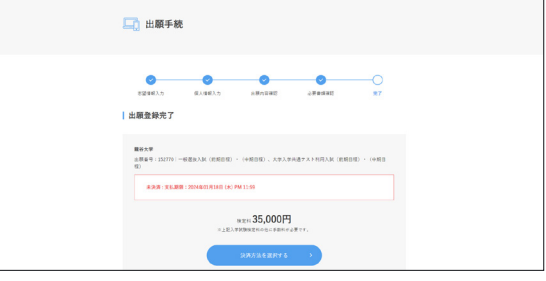

Click 「決済方法を選択する」("Select a payment method").

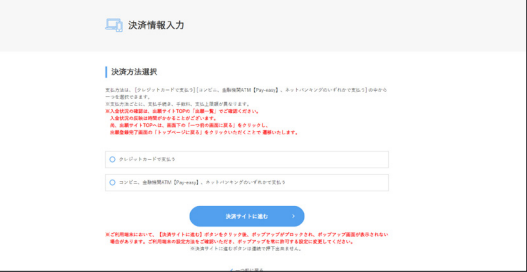

#### **・ Pay by credit card**

**・ Pay at convenience stores, ATMs of financial institutions, [Pay-easy], or online stores.**

Check either of the two payment methods, click 「決済サイトに進む」 ("Proceed to Payment Site")and proceed to the payment site.

Depending on the settings of your PC(terminal), the pop-up window may be blocked and not displayed after you click the 「決済サイトに進む」 ("Proceed to Payment Site") button. Please check your PC(terminal) settings in advance(always allow pop-ups) before proceeding.

■ The application becomes valid (application confirmed) upon payment of the examination fee. The application is not complete only by submitting the online application.

#### Information

■ If the payment deadline has passed, please start over from「出願情報の人力」("Entering Application Information"). 23:59:00 (Japan Standard Time) on the same day.

However, if you submit the online application on the last day of the application period, the deadline for payment is

 $\blacksquare$  The deadline for payment is  $23:59:00$  (Japan Standard Time) on the day after the online application is submitted.

- $\blacksquare$  A payment fee is required in addition to the examination fee.
- $\blacksquare$  The paid examination fee is not refundable.
- Once the examination fee has been paid, the application cannot be cancelled.

## Pay by credit card

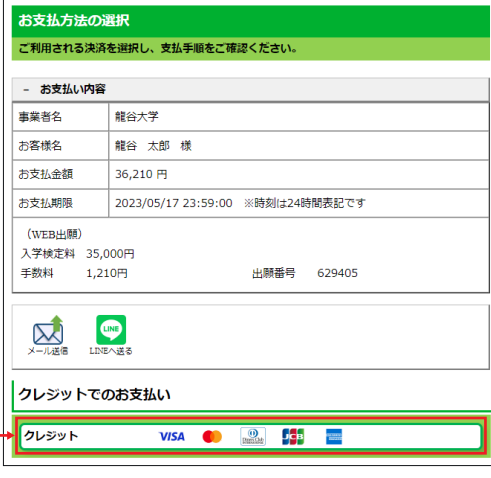

Click 「クレジット(ボタン)」("Credit(button)") and then click 「同意して 次へ」("Agree and move on") only if you agree to the [Handling of Personal Information(Personal Information) in Connection with Outsourced Credit Card Payment Services] displayed on the next page.

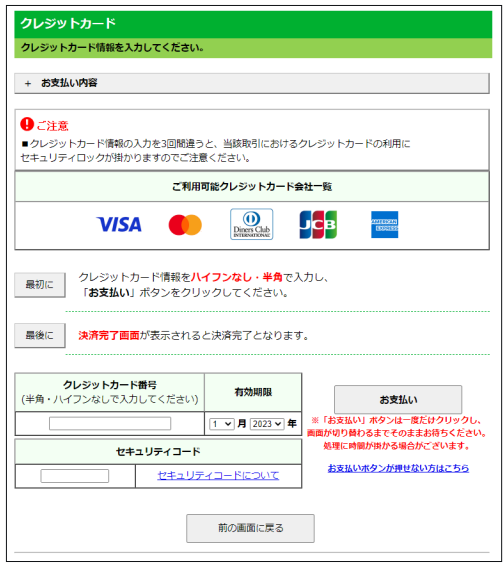

Enter credit card information and click 「お支払い」("Payment").

The screen will change and the payment completion screen will appear. ※Please wait until the process is complete and the screen changes.

Confirm the payment completion screen and click「閉じる」("Close").

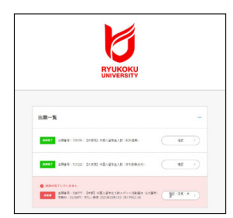

After completing the payment, please confirm that the relevant entrance examination is 「決済完了」("Payment Complete") on your Application List page.

**That's it for Payment by credit card.**

#### Pay at a convenience store

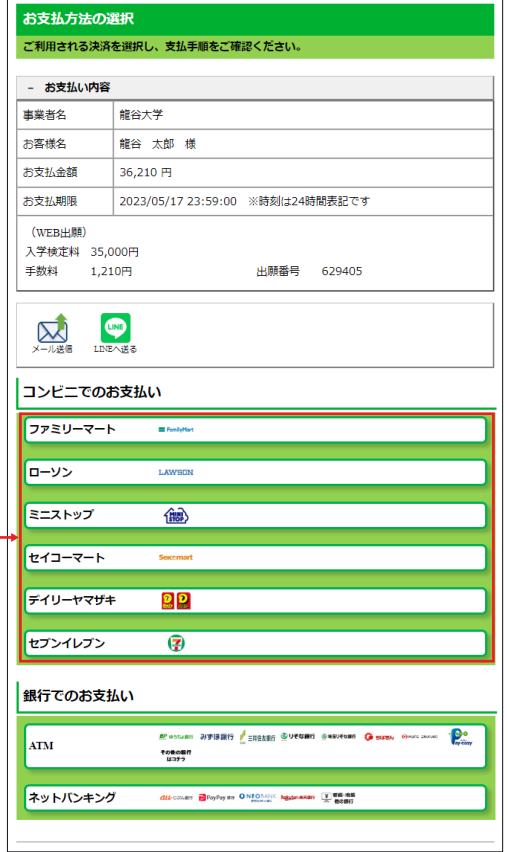

Click on one of FamilyMart, Lawson, Ministop, Seicomart, Daily Yamazaki, or Seven-Eleven.

Payment methods and procedures at convenience stores differ from one convenience store to another. Please check and prepare each contents on the website and the following pages in advance, and make your payment at each convenience store.

- ※The Admissions Office of Ryukoku University cannot answer any questions or inquiries regarding the operation of the equipment inside the convenience store. Please ask the staff directly at the store.
- ※If the amount of payment exceeds ���,��� yen, payment cannot be made at a convenience store. In that case, please pay by other payment methods.
- ※If the amount of payment exceeds ���,��� yen, it cannot be paid only in cash at a financial institution ATM 【Pay-easy】.Payments should be made with the cash card of the respective financial institution.

#### FamilyMart

➀Press the 「コンビニお支払い」("Pay at Convenience Stores" )button on the in-store multi-copier screen, select 「番号入力」("Enter Number") and enter your customer number and confirmation number.

※Omit hyphens in the number when entering.

- ➁After confirming the data entry, proceed to the next screen to issue the application ticket.
- ➂Pay at the cashier within �� minutes.Please be sure to receive a receipt at that time and keep it until the result announcement.

## LAWSON 1stop

#### **�, At Loppi, scan the 2D code and pay at the cash register.**

- ➀Press the「Loppi専用コードをお持ちの方」( "For those with Loppi code") button on the Loppi screen.
- ➁Scan the �D code over the �D barcode reader at the Loppi.
- ➂Confirm the screen displayed and go to the next screen.

#### **An application ticket will be issued.**

➃Pay at the cashier within �� minutes.Please be sure to receive a (detailed statement and) receipt at that time and keep it until the result announcement.

#### **�, Enter customer information and confirmation number at the Loppi and pay at the cash register.**

① Press the 「各種番号をお持ちの方」("For those with various numbers" )button on the Loppi screen and enter your customer number and confirmation number.

※Omit hyphens in the number when entering.

➁Confirm the screen displayed and go to the next screen.

#### **An application ticket will be issued.**

➂Pay at the cashier within �� minutes.Please be sure to receive a (detailed statement and) receipt at that time and keep it until the result announcement.

### **Seicemart**

#### **�, Scan the barcode and pay at the cash register.**

- ➀Tell the cashier "Internet payment".
- ➁Show the barcode to the cashier staff.
- ➂Confirm the payment details on the cashier's screen and press 「OK(ボタン)」("OK (button)").
- ➃Pay at the cashier .Please be sure to receive a (detailed statement and) receipt at that time and keep it until the result announcement.

#### **�, At the cashier, enter the payment number and pay.**

- $\mathbb U$  Tell the cashier "Internet payment".
- ※Omit hyphens in the number when entering. ➁Enter the online payment number on the touch panel.
- ➂Confirm the payment details on the cashier's screen and press 「OK(ボタン)」("OK (button)").
- ➃Pay at the cashier.Please be sure to receive a (detailed statement and) receipt at that time and keep it until the result announcement.

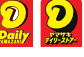

➀Tell the cashier "Internet payment".

- ※Omit hyphens in the number when entering. ➁Enter the online payment number on the touch panel.
- ➂Confirm the payment details and press 「確定(ボタン)」 ("Confirm (button)").
- ➃Pay at the cashier . Please be sure to receive a receipt at that time.

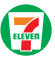

#### **�, Print out and bring the payment slip and pay at the cashier.**

- ➀ Print and bring the payment slip from「払込票を表示」 ( "View Payment Slip") and show it to the cashier.
- ➁ Confirm the payment details on the cashier's screen and make the payment. Please be sure to receive a receipt at that time and

keep it until the result announcement.

### 2, Tell the cashier your 13-digit payment slip number and pay.

- ➀Tell the cashier "Internet payment".
- ➁Tell the cashier your payment slip number.
- ➂Confirm the payment details on the cashier's screen and make the payment.
	- Please be sure to receive a receipt at that time and keep it until the result announcement.

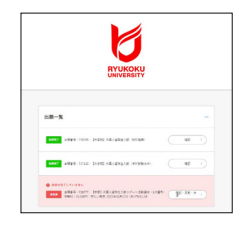

After completing the payment at each convenience store company, please confirm that the relevant entrance examination is "Payment Completed" on the Application List page.

**That's it for Payment at the convenience store.**

## Pay at financial institution ATMs [Pay-easy]

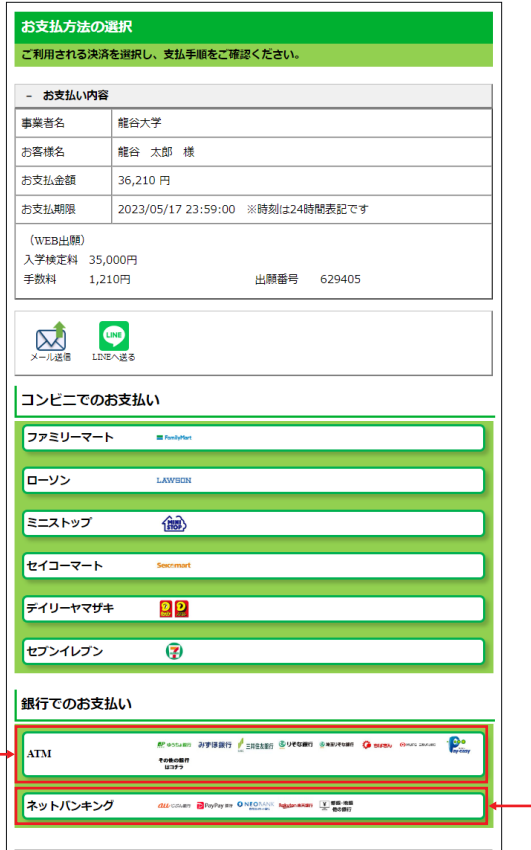

#### Click ATM.

Only ATMs with the Pay-easy mark are eligible for ATM payments.To make a payment at an ATM, you will need a collection agency number, customer number, and confirmation number.Please check and prepare the contents of the Web site and the following information before making a payment at an ATM.

- ※ The Admissions Office of Ryukoku University cannot answer questions or inquiries regarding ATM operation, etc.
- Please ask the staff directly at each branch of the financial institution.
- ※ Pay-easy service hours (business hours) vary at each financial institution. Please note that the deadline will not be extended even if you are unable to use the ATM due to system maintenance or other reasons that prevent you from completing the payment of the examination fee.
- ※ Cash payments exceeding ���,��� yen cannot be made at ATMs. If the total amount of payment including the payment fee exceeds 100,000 yen, please make the payment using the cash card of the respective financial institution.

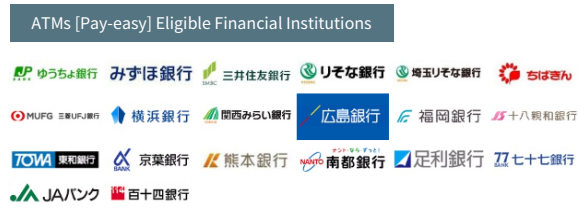

- ※ Please note tha ATM screens vary from financial institution to financial institution. ➀Press the "Tax and Fee Payment (button)" on the ATM screen.
- $\omega$  On the touch panel, enter the collection agency number, customer number, and confirmation number, and press "Confirm (button)".
- $\circledR$  Select cash or cash card to make payment. At that time, please be sure to receive your statement and keep it until the acceptance announcement.

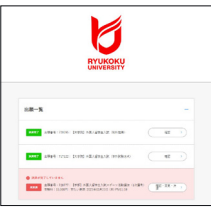

After completing the payment by ATM [Pay-easy], please confirm that the corresponding entrance examination is 「決済完了」("Payment Completed") on the Application List page.

#### **That's it for Pay at ATM [Pay-easy] .**

## Pay by internet banking

- Click on 「ネットバンキング」(Internet Banking).
- ※ The account to be settled must have an internet banking agreement. ➀Enter your ID and password on the Internet Banking Web site.
- $Q$  Proceed with the operation according to the method specified by each financial institution in the "Payment of Taxes, Fees, and Other Charges" section.

 $\kappa$ イジー 利用できる金融機関一覧  $\mathbf{Q}$ Web Search

C

**O MARTINEZIA**<br>**Harry Alle (**1987), (1981 All (2012) (Andro 1982), (1981)<br>Harry American Prices approximately (1982)

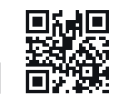

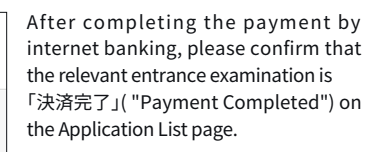

**That's it for Pay by internet banking.**

# Mailing of Application Documents

## Please send the application documents to the 「龍谷大学入学試験願書受付センター」 ("Ryukoku University Entrance Examination Application Center") by registered mail or express mail with in the application period (Postmark Valid).

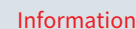

Information ■ Please submit the documents according to the entrance examination system, the faculty/graduate school, and the type of entrance examination.

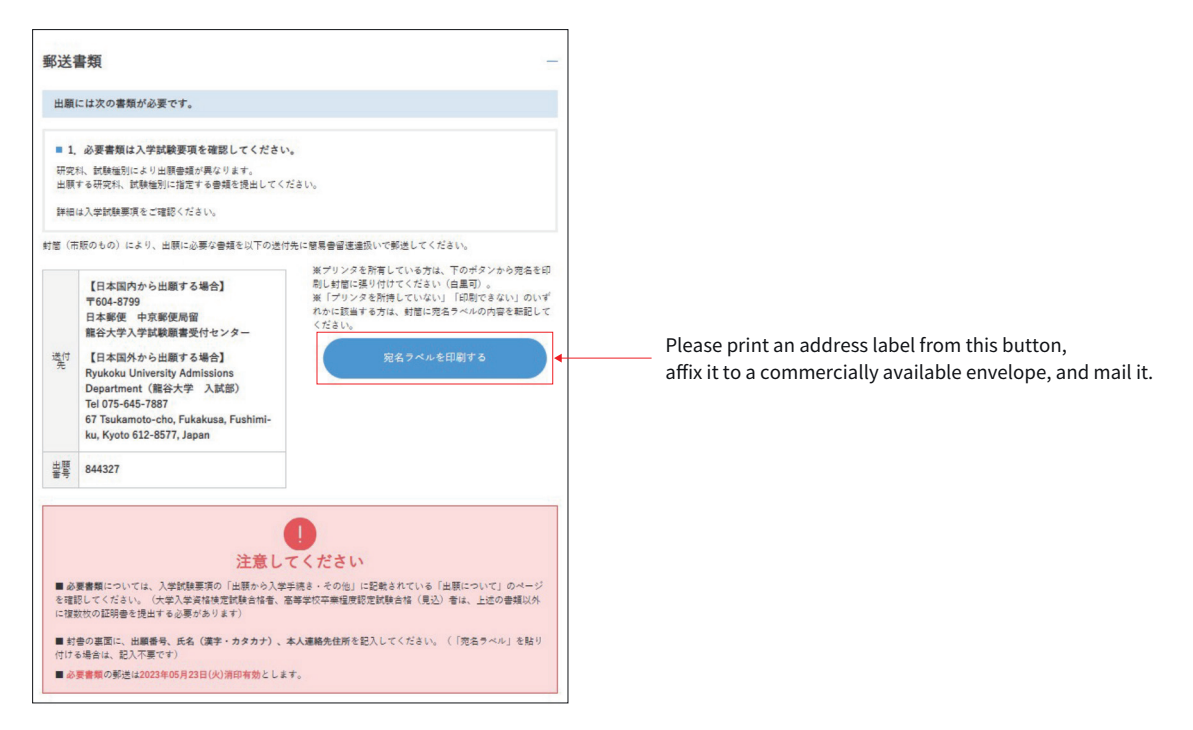

・ Please keep the copy of the registered mail until you obtain your examination number, as it will be needed in case of non-delivery due to postal accidents, etc."

・ We cannot respond to inquiries regarding the status of application materials received, nor can UCARO confirm the status. Please use the Post Office's "Mail Tracking Service".

・ If there are any deficiencies or false statements in the application documents, we will ask you to resubmit them.

- ・ Even if you are asked to resubmit, the application deadline (postmark valid) will not change. Please mail to the designated address within the deadline."
- ・ We may contact you by phone or e-mail to confirm the status of your application documents.

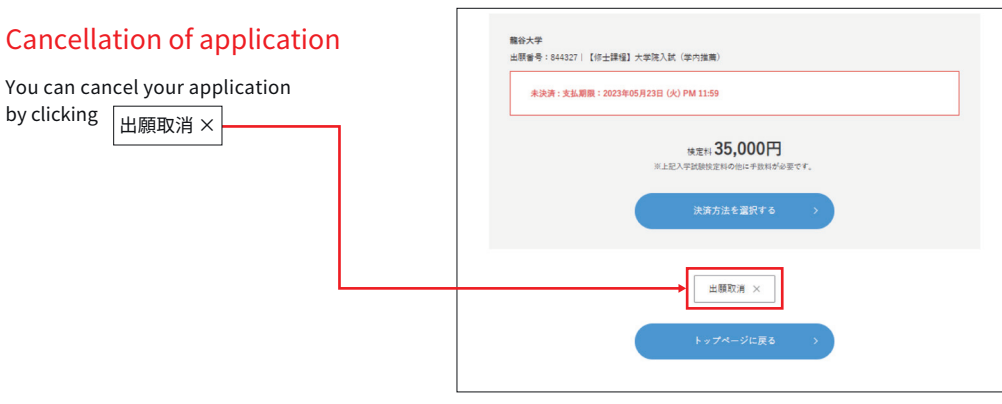

## Confirmation of Examinee Number ・ Printing of Examination Voucher

At least 3 days before the test date, please follow the steps below at  $\Box \Box \Box$  .  $\sqrt{u}$  https://www.ucaro.net/  $\Re$  Desktop or Laptop PC use is recommended.

Information

**The printed examination voucher must be brought on the day of the examination. Examination vouchers will not be sent out.**

■ You will be notified by UCARO on the date the examination number inquiry starts.

※If you cannot print at home, please print at a convenience store or your high school.

## Access the UCARO Web site.

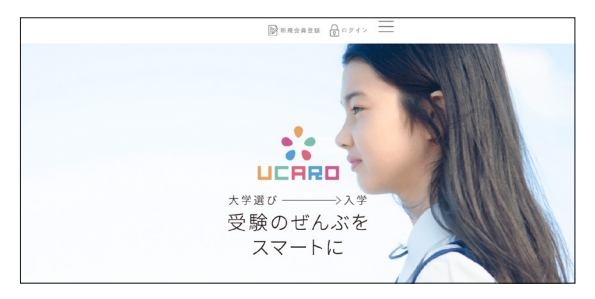

Enter your e-mail address and password on the login screen.

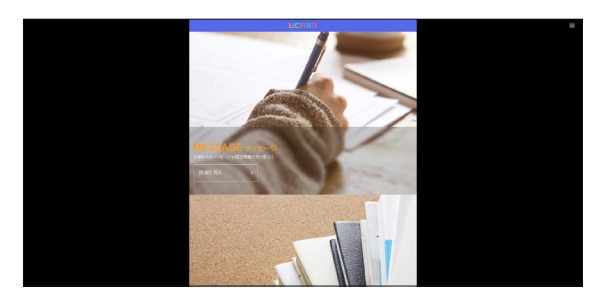

Click「受験一覧」("List of Exams") from  $\equiv$  on the upper right corner of the top page.

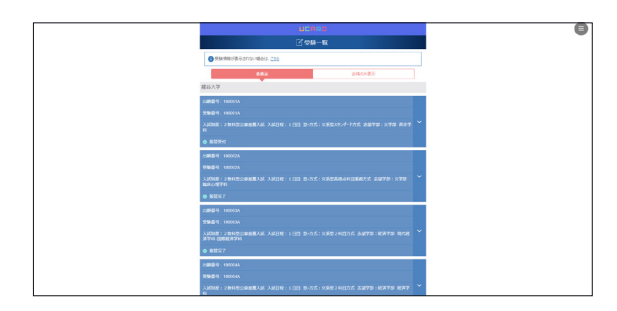

Click next to the application number, and then click「受験票・受験番号照会」 ( "Examination Voucher/Examination Number Inquiry").

※All universities to which you have applied are listed in aiueo order (Japanese alphabetical order).

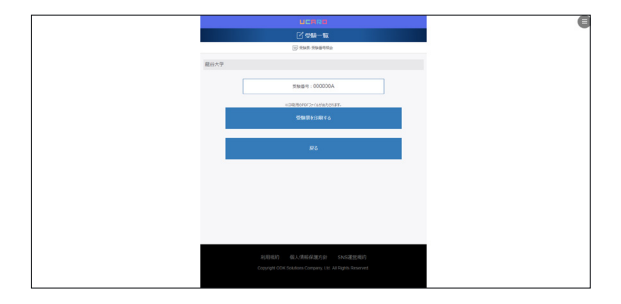

Click 「受験票を印刷する」("Print Examination Voucher") to save and print the PDF file on your PC.

# Result Announcement

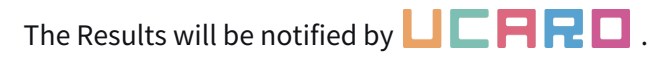

ucaro  $\left. \mathsf{Q} \ \right| \ \text{https://www.ucaro.net/} \quad \text{\tiny \textcirc\textcircled{\tiny\textcirc}}$  or Laptop PC use is recommended.

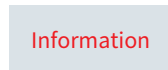

- $\blacksquare$  The Results will be notified on the day the results are announced.
- $\blacksquare$  We will not be able to respond to any telephone inquiries regarding the results.
- $\blacksquare$  You can check the results from  $15:00$  on the day the results are announced.

## Access the UCARO website.

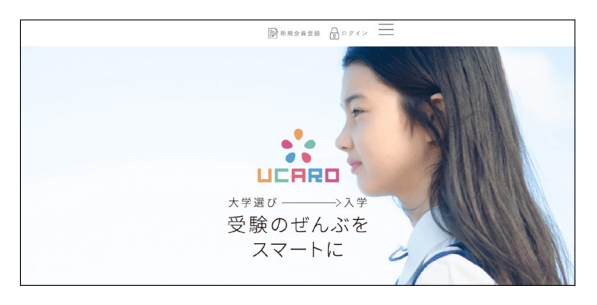

Enter your e-mail address and password on the login screen.

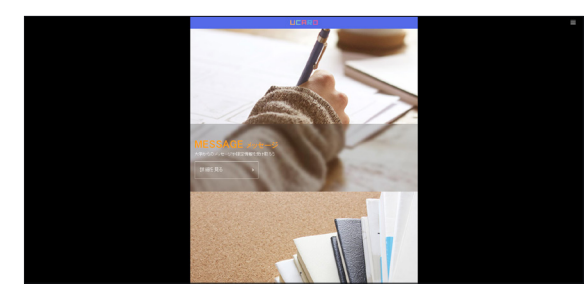

Click「受験一覧」("List of Exams") from = on the upper right corner of the top page.

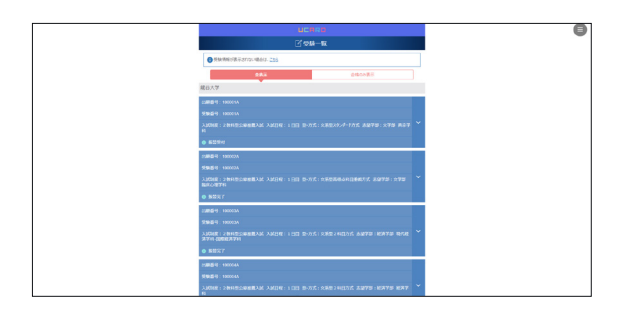

Click  $\vee$  next to the application number, for which you want to check the results, and check them from 「合否照会」("Result Announcement").

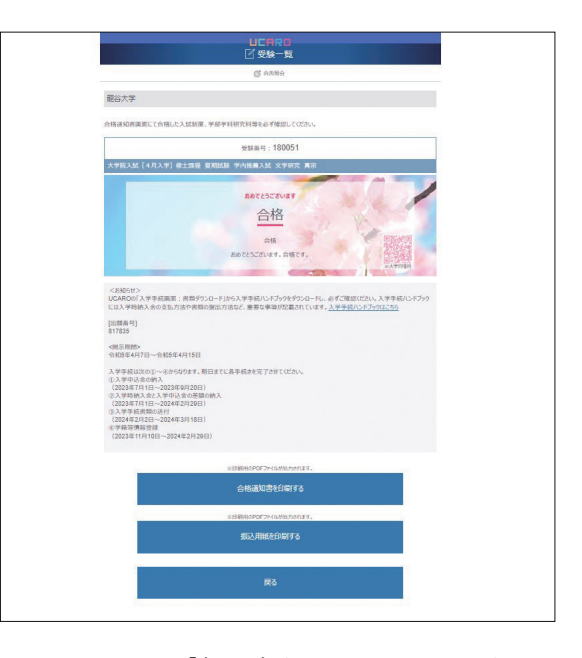

Be sure to check the 「合否照会」(Result Announcement ) page, then click 「合格通知書を印刷する」("Print Acceptance Letter") and 「振込用紙を印刷する」("Print Bank Transfer Form").

**Be sure to print and keep your acceptance letter on hand. Be sure to print out the transfer form and use it as needed.** By making a 「親子連携依頼」( "Family Sharing Request"), messages, examination lists, schedules, and result announcement will be available to those with whom you have linked.

If you wish to share from the examinee to parents, please do so through  $\Box$ 

ucaro  $\left. \mathsf{Q} \ \right| \ \text{https://www.ucaro.net/} \quad \text{\tiny \textcirc\textcircled{\tiny\textcirc}}$  or Laptop PC use is recommended.

## **The examinee himself / herself Parents / Guardians**

### Access the UCARO Web site.

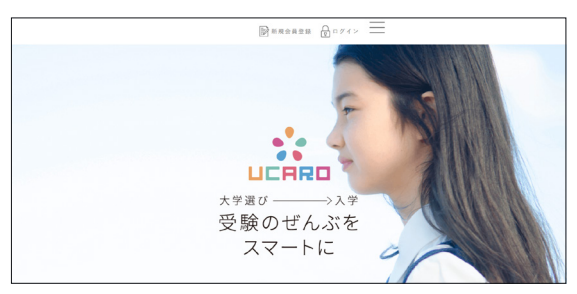

Enter your e-mail address and password on the login screen.

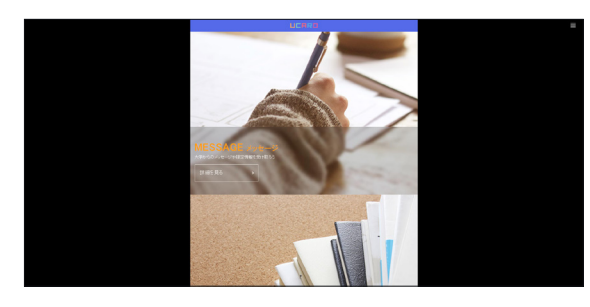

Click 「親子連携」("Family Sharing") from  $\equiv$  in the upper right corner of the top page.

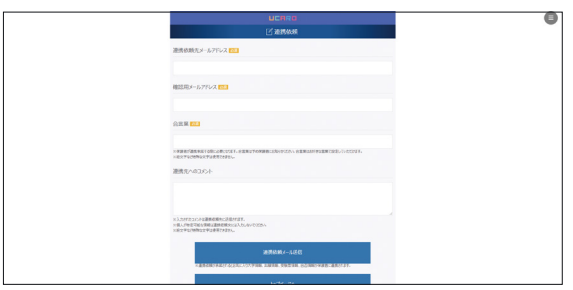

Enter the e-mail for the sharing request and password. Click 「連携依頼メール送信」( "Send Sharing Request Email").

Click on the URL in the「連携依頼のご連絡」 ( "Sharing Request Notification" )sent to the e-mail address entered by the examinee.

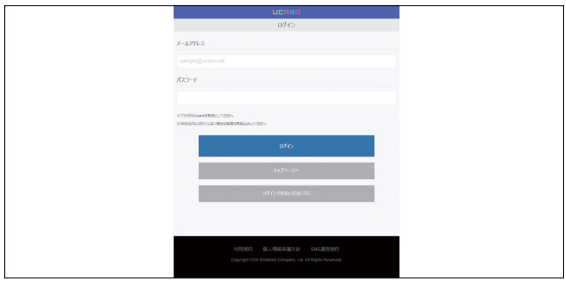

Enter your e-mail address and password on the login screen.

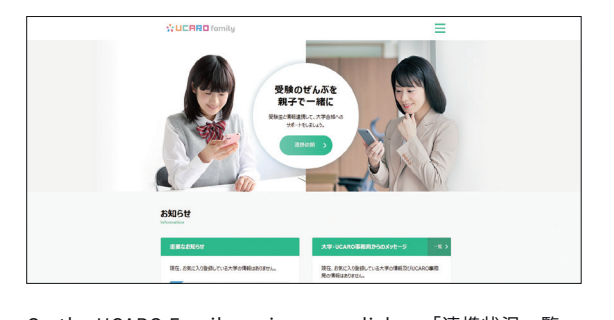

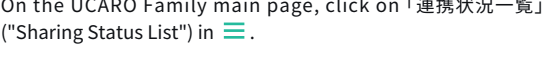

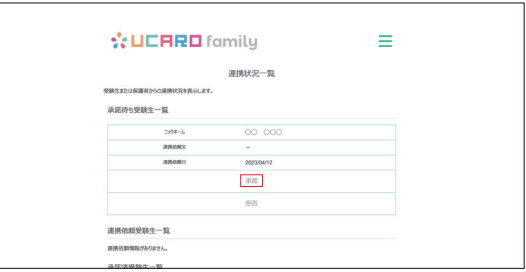

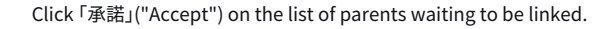

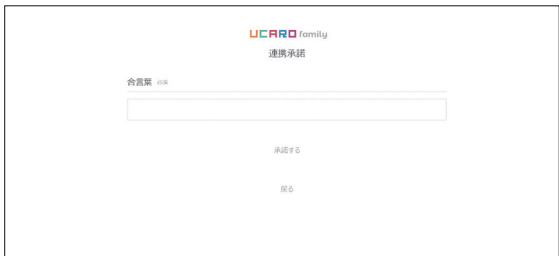

Enter the password and click 「承諾する」("I accept").

**That's it for sharing from examinees to parents .**

By making a 「親子連携依頼」( "Family Sharing Request"), messages, examination lists, schedules, and result announcement will be available to those with whom you have linked.

If a parent wishes to share to the examinee , please do so through the  $\Box \Box \Box \Box$  family .

ucaro family  $\left. \mathsf{Q} \ \right| \ \text{https://www.ucaro.net/family/} \ \text{``Pesktop or Laptop PC use is recommended.}$ 

## Access the UCARO family Web site.

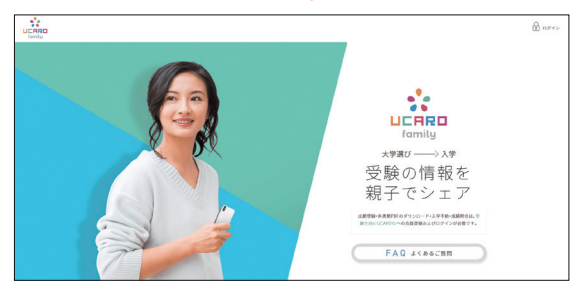

Enter your e-mail address and password on the login screen.

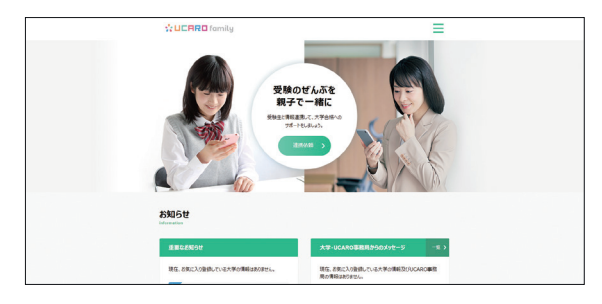

Click 「連携依頼」( "Request for Sharing") from in the upper right corner of the top page.

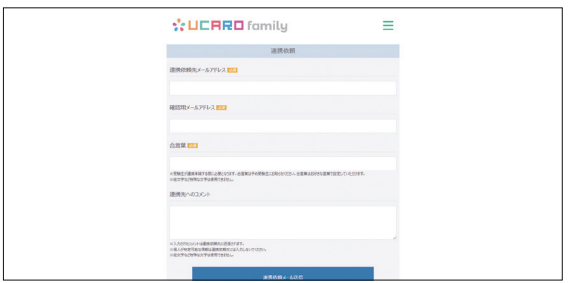

Enter the e-mail for the sharing request and password. Click 「連携依頼メール送信」( "Send Sharing Request Email").

## **Parents / Guardians The examinee himself / herself**

Click on the URL in the 「連携依頼のご連絡」"Sharing Request Notification" sent to the e-mail address entered by the parent/guardian.

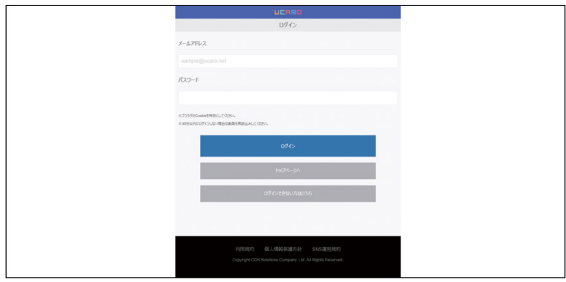

Enter your e-mail address and password on the login screen.

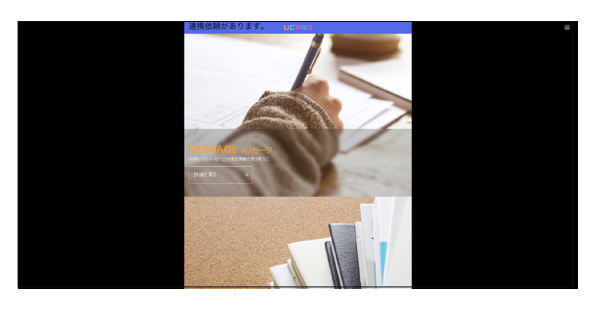

Click 「連携依頼があります」("You have a linkage request") on the UCARO main page.

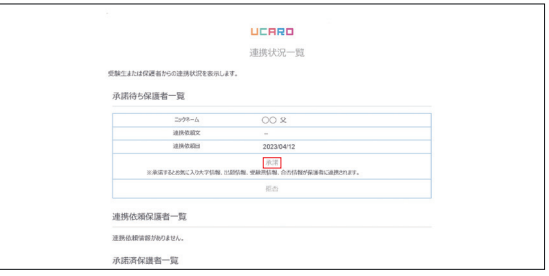

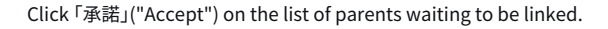

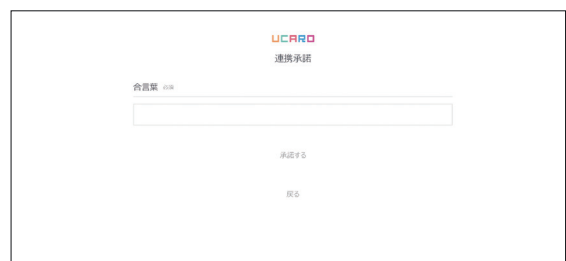

**That's it for sharing from parents to examinees.** Enter the password and click 「承諾する」("I accept").